## **Тема 2.3. Электронная таблица MS Excel**

**Содержание учебного материала**

**1. Табличный процессор MS Excel, его назначение, возможности. Ввод и редактирование данных.**

**2. Типы и формат данных. Абсолютная и относительная адресация ячеек.**

**3. Функции в Excel. Анализ ошибок при работе с электронными таблицами.**

MS Excel – это приложение Windows, предназначенное для обработки электронных таблиц. Электронная таблица – это работающее диалоговое приложение, хранящее и обрабатывающее данные в прямоугольных таблицах.

Документом MS Excel является файл с произвольным именем и расширением **.XLS** (**XLSX** для 2007).

В терминах Excel такой файл называют **рабочей книгой**. Каждая страница рабочей книги называется **рабочим листом**. Каждый рабочий лист разбит на столбцы и строки, отделенных друг от друга разделительной сеткой.

Электронная таблица состоит из 256 столбцов и более 65 тысяч строк. Строки нумерованы целыми числами начиная с 1, а столбцы обозначены буквами латинского алфавита (A, B, C … AA, AB, AC … BA, BB …).

На пересечении строки и столбца находится основной структурный элемент таблицы – **ячейка**. Обозначение ячейки определяется из номера столбца и номера строки, на пересечении которой она находится (A7, B229, AF45 …).

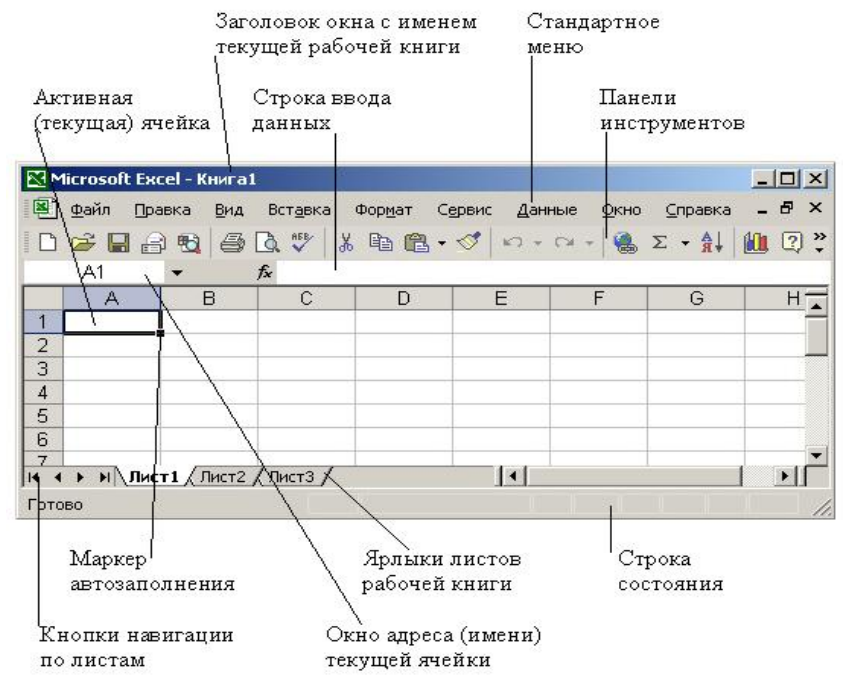

### **Структура окна MS Excel**

Основные элементы окна специфичные для Excel.

Строки формул включают в себя: Поле имени - в этом поле 1. высвечивается адрес активной ячейки и работающие функции. Кнопки 

• Ввод прекращается и данные, поступившие в ячейку в текущем сеансе ввода, удаляются (с клавишей Esc).

• Зафиксировать данные (с клавишей Enter).

 $f_{\star}$  - На экране диалоговое окно мастера функций.

Панель инструментов стандартная. 2.

**Σ** - Автосумма – в текущей ячейке появляется заготовка функции  $=$ CYMM $()$ 

 $\overline{3}$ . Панель инструментов форматирование.

-33 - Объединить выделенные ячейки и содержимое выровнять по центру.

 $\frac{1}{2}$ - Денежный формат числа (рубли).

33 - Процентный формат чисел – умножает текущее число в ячейке на 100 и помечает его знаком %.

000 - Разделитель тысяч. Например, число 12345,6 будет представлено как 12 345, 60.

150 - Увеличить разрядность, т.е. в дробной части числа отобразится на один знак больше.

• Уменьшить разрядность, т.е. в дробной части числа отобразится на один знак меньше.

Виды данных

Рабочий лист Excel может содержать 4 вида данных: числа, текст, формулы и графику.

Как Excel их различает?

Если набрана некая последовательность символов, в которую  $1<sub>1</sub>$ входят цифры, знаки «+», «-» (в начале последовательности) и «,», то такая последовательность считается числом. По умолчанию после фиксации числа Excel сдвигает его к правой границе.

2. Если набранная последовательность начинается со знака «=», то это формула.

Если набранная последовательность символов в представлении 3. Excel не является ни числом, ни формулой, то это текст.

Например:

=Саша+Маша - Формула

 $-1.242 - Tekcr$ 

 $-3+0.5 - Tekcr$ 

 $=C1+H249$  – Формула

 $-F1+K12-TekcT$ 

 $3.2 -$ Число

3 вида курсора

У программы Excel есть несколько форм указателя мыши, изменяющегося по его перемещению по рабочему месту.

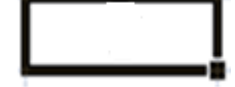

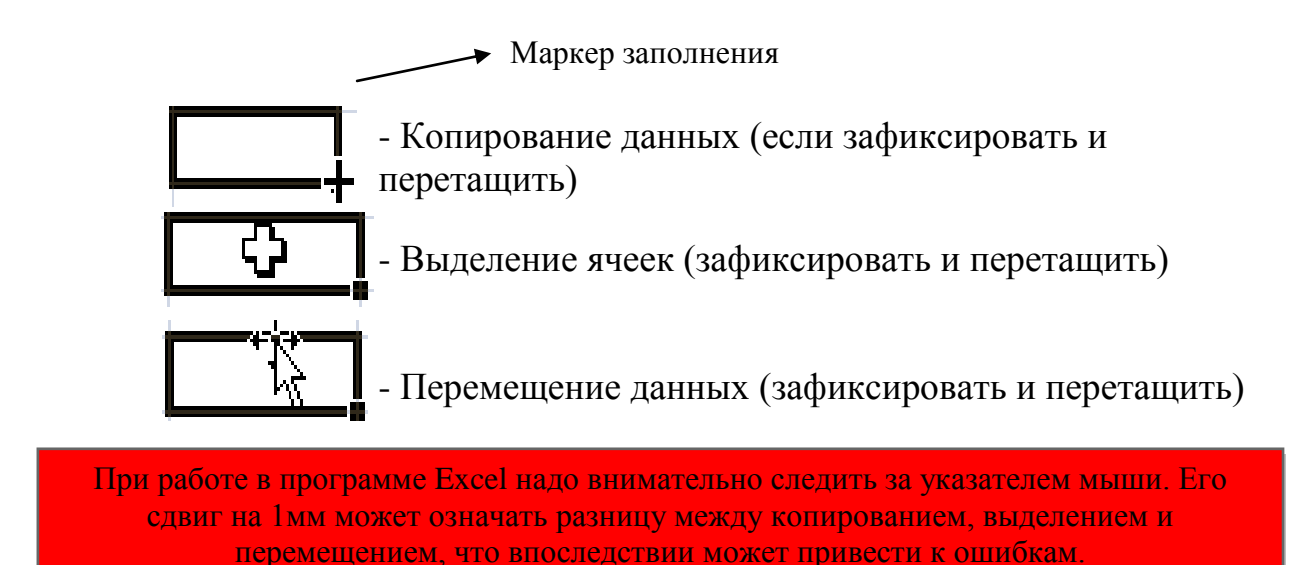

## Адрес электронной ячейки

Обозначение ячейки, определяемое из номера строки и номера столбца, называется относительным адресом (или просто адресом). При некоторых операциях копирования, удаления, вставки Excel автоматически изменяет адрес формулы. Иногда это служит источником ошибок. Для того, чтобы отменить автоматическое изменение адреса электронной ячейки, ей необходимо присвоить абсолютный адрес. Для этого перед номером столбца и (или) перед номером строки необходимо поставить знак \$. Например, в адресе \$А5 при копировании не будет изменяться номер столбца, а в адресе B\$7 не будет изменяться номер строки и в адресе \$D\$12 ни тот, ни другой номер.

Ширина и высота ячеек

Ширина столбцов измеряется в символах (от 0 до 256). Высота строк измеряется в пунктах  $1\pi \approx 0.37$ мм $(0..409)$ .

Для того, чтобы изменить ширину столбца и высоту строки используются 2 способа:

- $1<sub>1</sub>$ Формат – Ширина столбца
- $\overline{2}$ . Формат – Высота строки
- $\mathcal{E}$ Установить до появления

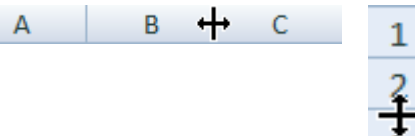

Форматы чисел

 $\overline{4}$ .

Общий - формат, заданный по умолчанию. Применяется для 1. отображения текстовых или числовых значений произвольного типа.

Числовой - применяется для оформления числовых данных  $2^{\circ}$ (устанавливает разделитель тысяч, число десятичных знаков, метол оформления отрицательных чисел).

Денежный - к числовым значениям добавляется символ валюты.  $3<sub>1</sub>$ 

 $\overline{4}$ . Финансовый. Аналогичен формату Денежный. Дополнительно выравнивает денежные единицы по разделителю целой и дробной части. Нулевые знаки отображаются прочерком.

Дробный. Отображает десятичную дробь в виде обыкновенных 5. дробей. 0.25=25/100=1/4

6. Процентный - то же, что и кнопка  $\frac{c}{\sqrt{n}}$ 

 $7<sub>1</sub>$ Экспоненциальный. отображаются Числа  $\overline{B}$ виде  $1,0E+03=1*10^3=1000$ 

- применяется для оформления очень больших чисел.

8.  $1,0E-02=0,01$ 

9. Дата – числовое значение отображается в виде даты (27.03.13, 27 марта 2013, 27/03/13).

10. Время – отображение чисел в виде времени (1:45 PM, 1:45 AM,  $13:45:20$ ).

 $11.$ Текстовый. Преобразует число в текст, представленное так, что оно перестает быть числом и не может использоваться в вычислениях.

12. 0913 - код зачетной книжки.

13. Дополнительный. Применяется для оформления чисел, не имеющих математического значения (почтовый индекс, телефонный номер, серия и номер паспорта).

Все форматы устанавливаются при помощи команды Формат - Ячейки  $-$ Число.

# Функции в Excel

Функция, в общем случае - это переменная величина, значение которой зависит от значения других величин - аргументов. Функция имеет имя и, как правило, аргументы, которые записываются в круглых скобках следом за именем функции, даже если у нее нет аргументов. Если аргументов несколько, они отделяются друг от друга «;». В качестве аргументов могут использоваться адреса ячеек, числа, арифметические выражения, другие функции. Например, в ячейку G6 введена формула с функцией =СТЕПЕНЬ(А4:3), то результатом этой ячейки будет значение ячейки А4, возведенной в степень 3.

В программе Excel можно использовать свыше 400 функций, которые разделены на категории:

- Финансовые
- Дата и время  $\bullet$
- Математические
- Статистические  $\bullet$
- Текстовые  $\bullet$
- $\bullet$ Логические
- Инженерные

Для упрощения ввода функций в Excel используется мастер функций, который вызывается при помощи команды Вставка – Функция или кнопкой  $f_x$ 

# *Математические функции* СУММ – суммирует аргументы

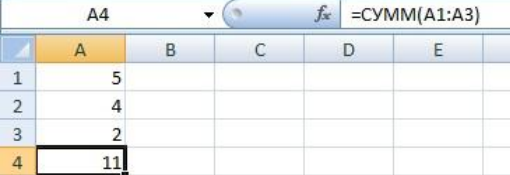

LN – возвращает натуральный логарифм числа.

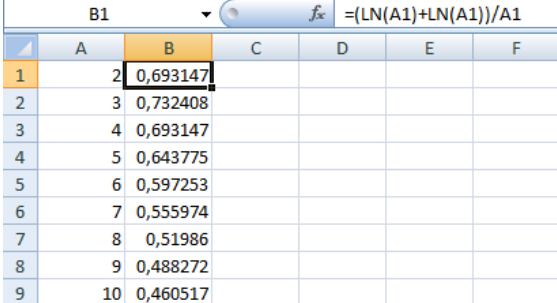

#### SIN – возвращает синус угла.

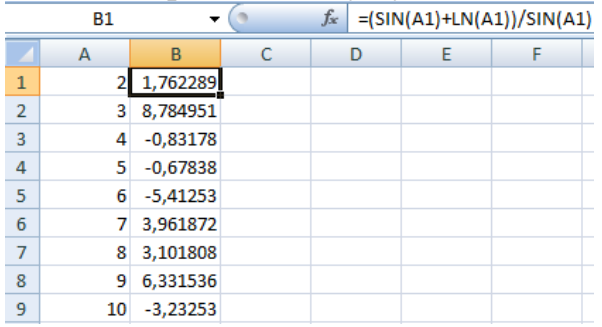

## *Логические функции*

ЕСЛИ – проверяет, выполняется ли условие, и возвращает одно значение, если оно выполняется, и другое значение, если нет.

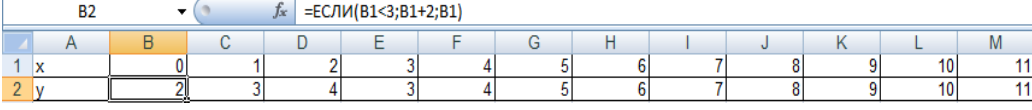

## **Диапазон ячеек**

Чтобы сослаться на диапазон ячеек (например, на группу смежных ячеек строки необходимо через «:» указать адреса начальной и конечной ячеек в диапазоне. Например, в диапазон A1:A3 входят ячейки A1, A2, A3, а в диапазон B1:E1 входят B1, C1, D1, E1, в диапазон A1:C2 входят A1, B1, C1, A2, B2, C2.

 $A6=CYMM(A1:A5)$ B6=СУММ(A2:B2)

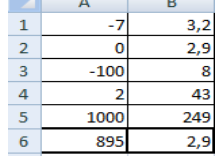

| Ошибка   | Значение                                                  |
|----------|-----------------------------------------------------------|
| ####     | Результат вычисления не умещается в ячейке.               |
| $#M$ мя? | Неверно указано имя ячейки.                               |
| #Знач!   | Пропущен обязательный параметр в функции или ячейки       |
|          | содержат данные не того типа, который требуется для       |
|          | вычисления.                                               |
| #Число!  | Недопустимое значение аргументов в функции.               |
| #Ссылка! | В формуле указан адрес ячейки, в которую введена формула. |
| #Дел/0!  | Деление на ноль.                                          |

**Ошибки при работе программы в Excel**